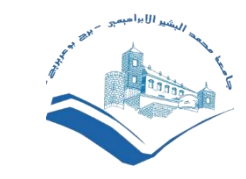

*Université Mohamed El Bachir El Ibrahimi de Bordj Bou Arreridj Cellule de télé-enseignement 2022/2023*

### **Ajouter une ressource Fichier ou Dossier**

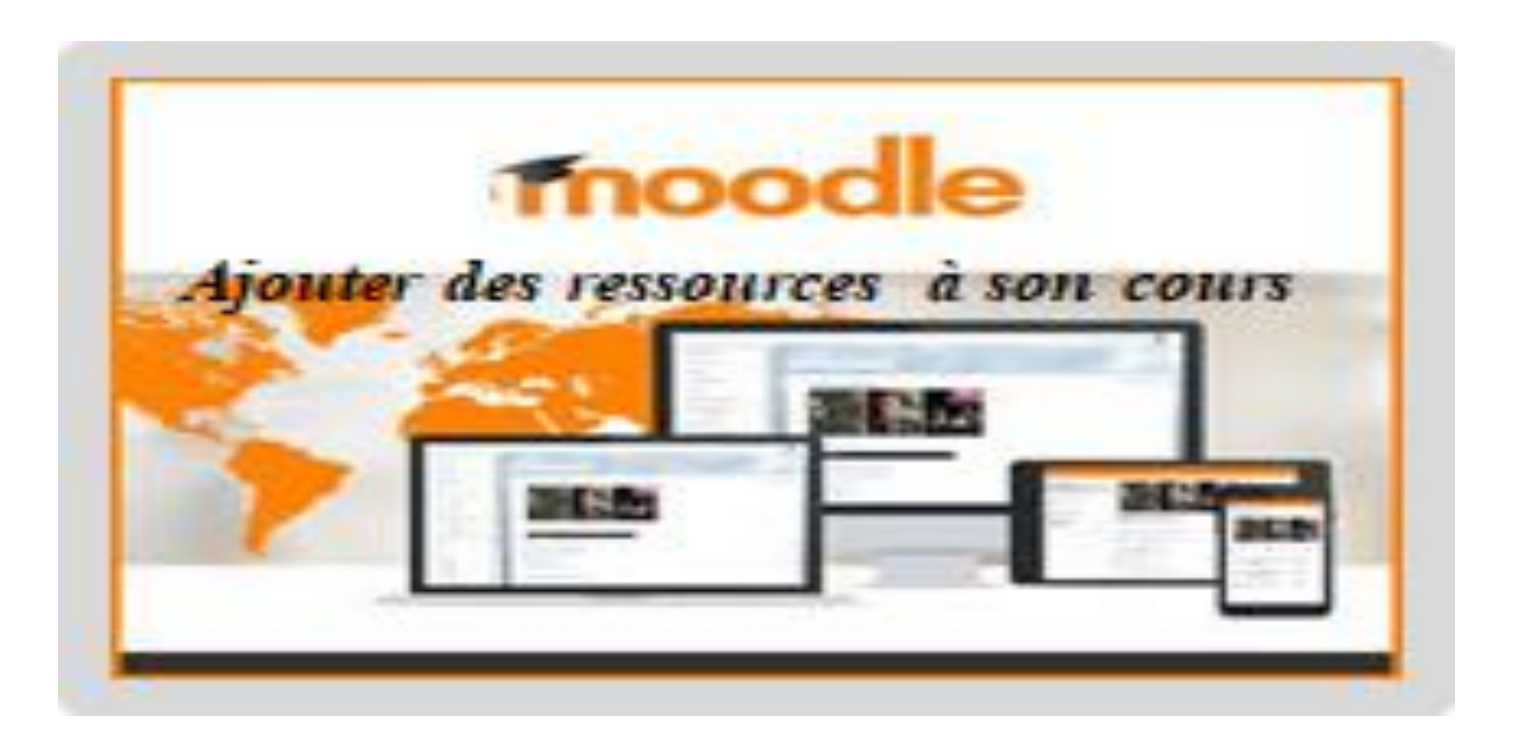

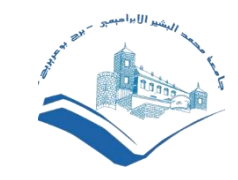

## **Ajouter une ressource Fichier ou Dossier**

La méthode la plus simple consiste à **glisser-déposer les fichiers directement dans l'espace de cours**, à l'emplacement où l'on souhaite les voir s'afficher. Pour cela :

- Cliquer sur le bouton "Activer le mode édition" ;
- faites en sorte d'avoir l'explorateur de fichiers et le navigateur simultanément sur votre écran ;
- sélectionnez le fichier que vous souhaitez déposer ;
- avec votre souris, glissez-le dans la section de votre espace de cours ;
- relâchez, le transfert est automatique.
- Si vous rencontrez des difficultés, suivez le tutoriel ci-dessous:

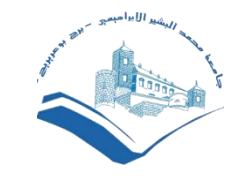

## Étape 1 : Cliquer sur le bouton "Activer le mode édition" en haut à droite de la page

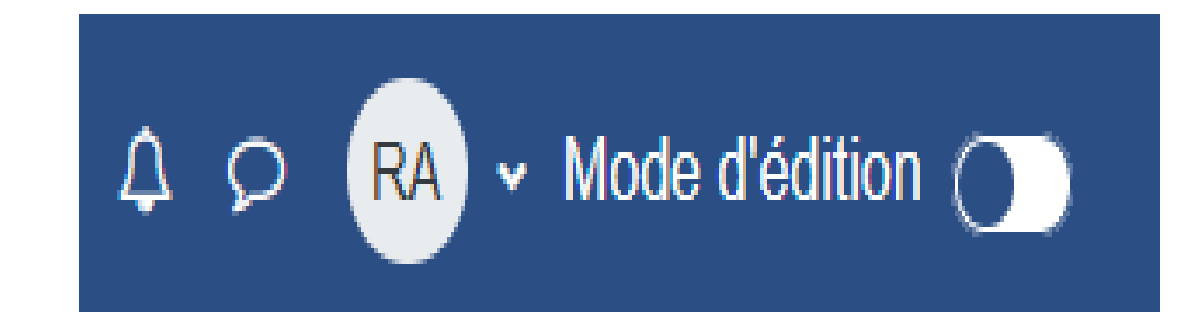

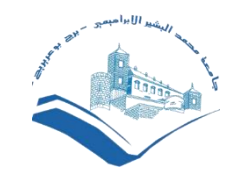

# Étape 2 : Cliquer sur "Ajouter une activité ou une ressource"

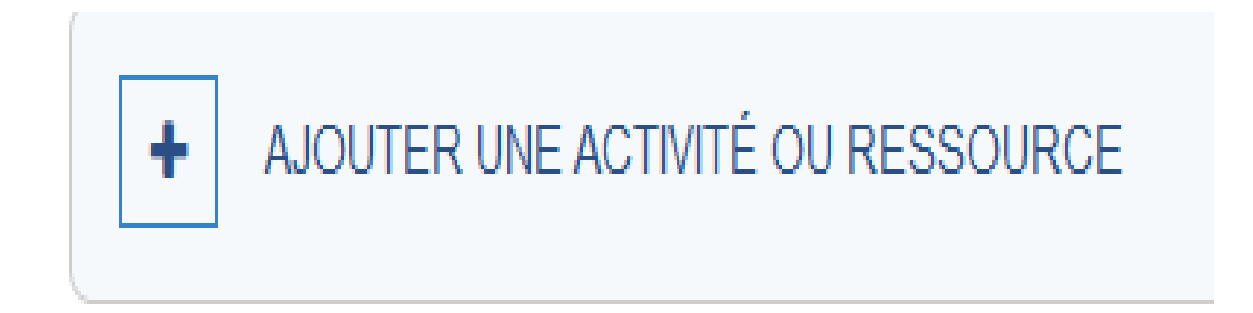

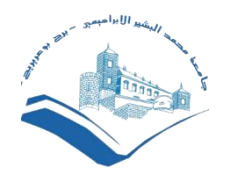

# Étape 3 : Sélectionner "Fichier"

Cliquez sur "Ressources" puis sélectionnez la ressource « Fichier ». Vous êtes renvoyé vers la page de paramétrage du fichier :

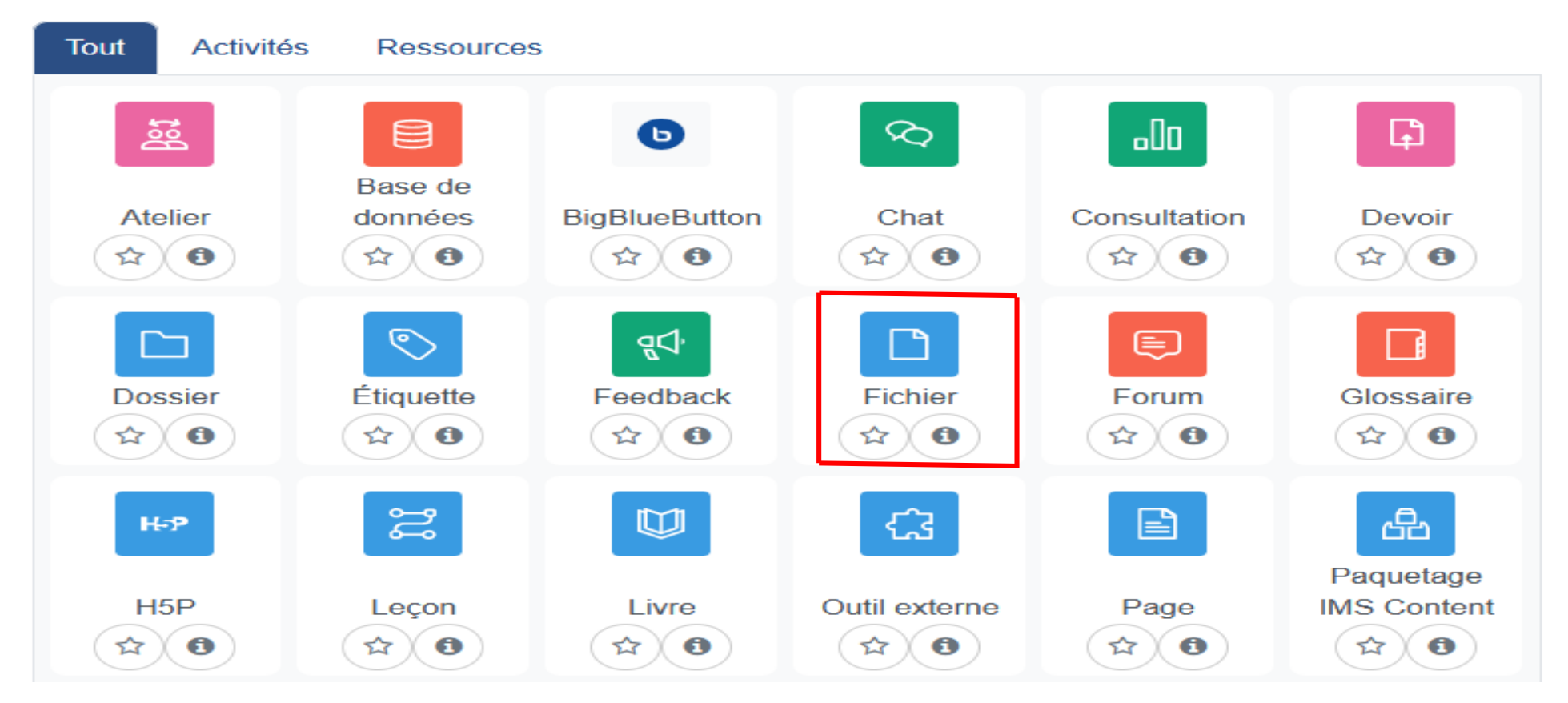

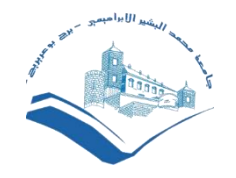

# Étape 4 : Donner un nom au fichier

#### Ajout Fichier à Section3<sup>o</sup>

**TOUT DÉPLIER** 

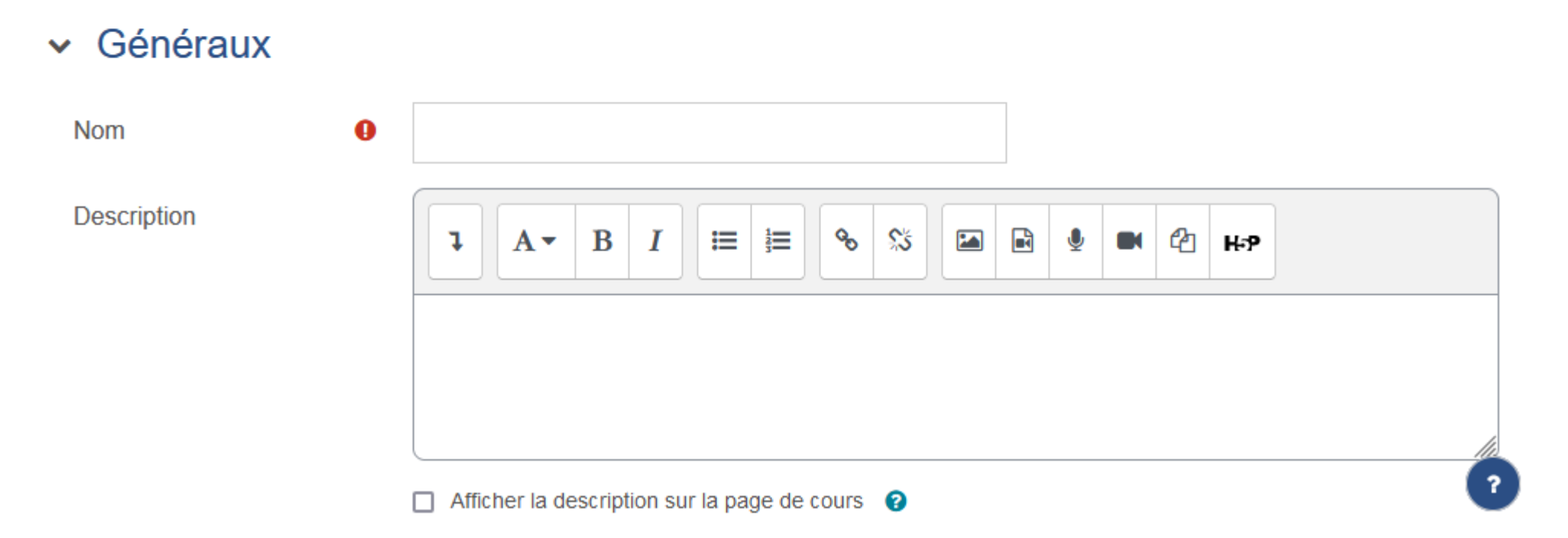

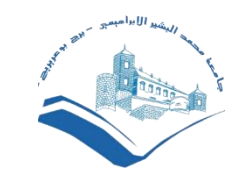

# Étape 5 : Déposer le fichier

Dans la zone "**Sélectionner des fichiers**" glissez-déposez le ou les fichier(s) à ajouter dans la zone de dépôt, ou cliquez dans la zone de dépôt pour ajouter le ou les fichier(s) en parcourant vos répertoires :

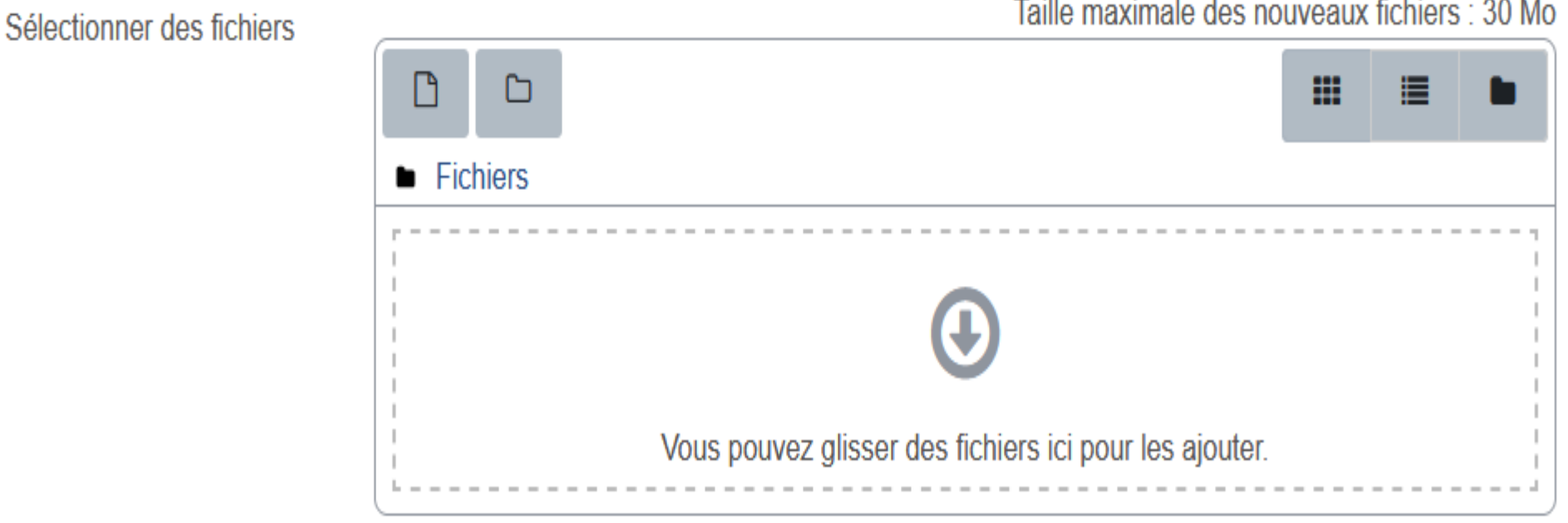

Taille maximale des nouveaux fichiers : 30 Mo

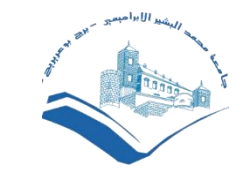

#### Étape 6 : Décocher les options d'affichage inutiles

Cliquez sur « Apparence » pour déplier ce menu. Décochez les cases « Afficher la taille », « afficher le type » et « Afficher la date de dépôt/de modification » pour que ces informations n'apparaissent pas sur l'espace de cours :

#### $\sim$  Apparence

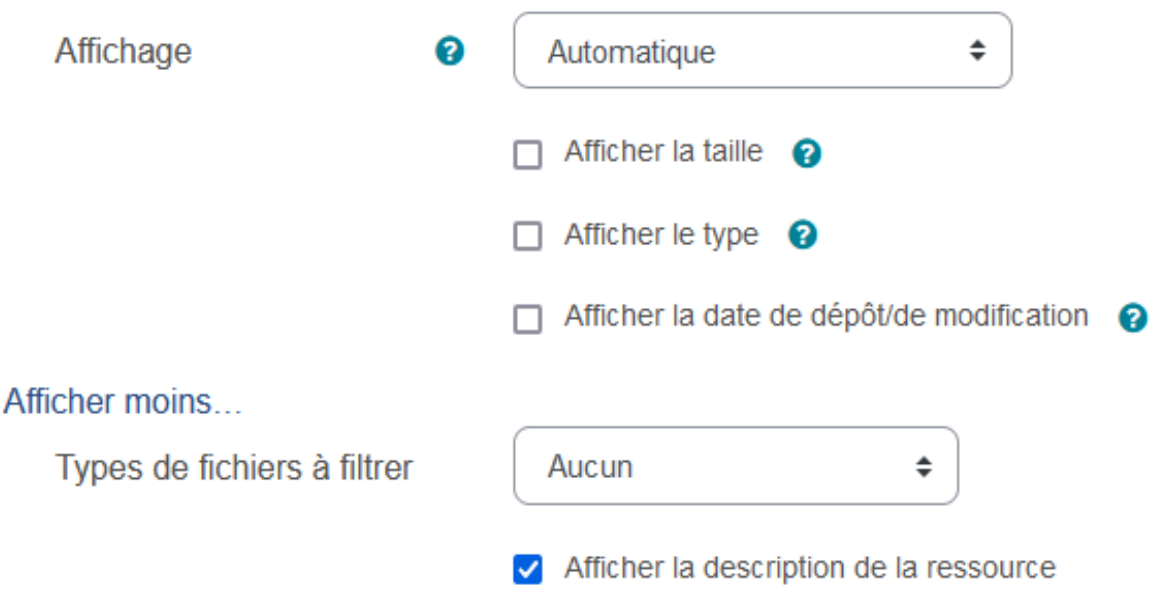

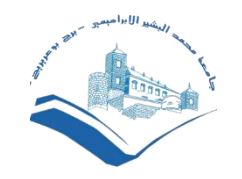

## Étape 7 : Enregistrer

Faites défiler la page. Cliquez sur "**Enregistrer et revenir au cours**" pour terminer :

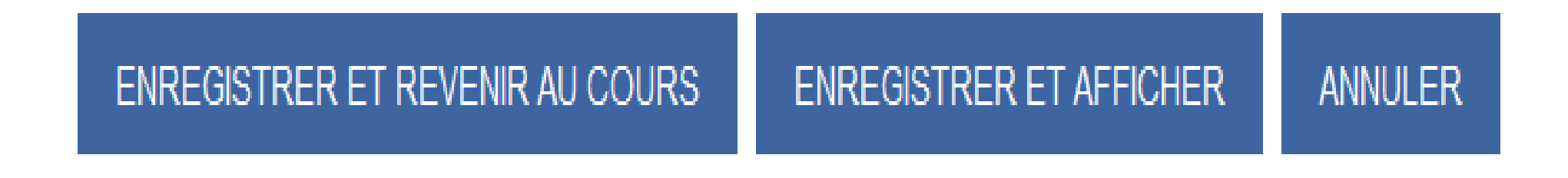